# 四川农业大学研究生学位论文在线评阅系统 操作指南(导师)

## 一、 系统访问

第一步:访问研究生院官方网站(http://mp.zshiw.com/);

第二步: 点击左下角友情链接中"研究生学位论文在线评阅系统",如图 1 所示

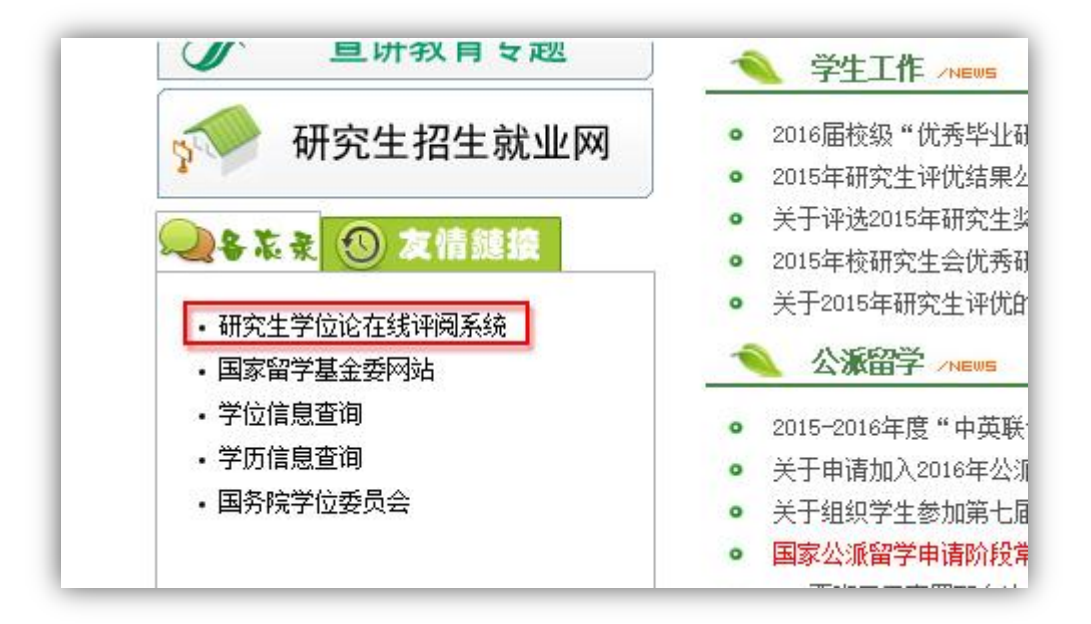

图 1

第三步: 登录研究生学位论文在线评阅系统,登录名及密码请咨询管理员,如图 2 所示

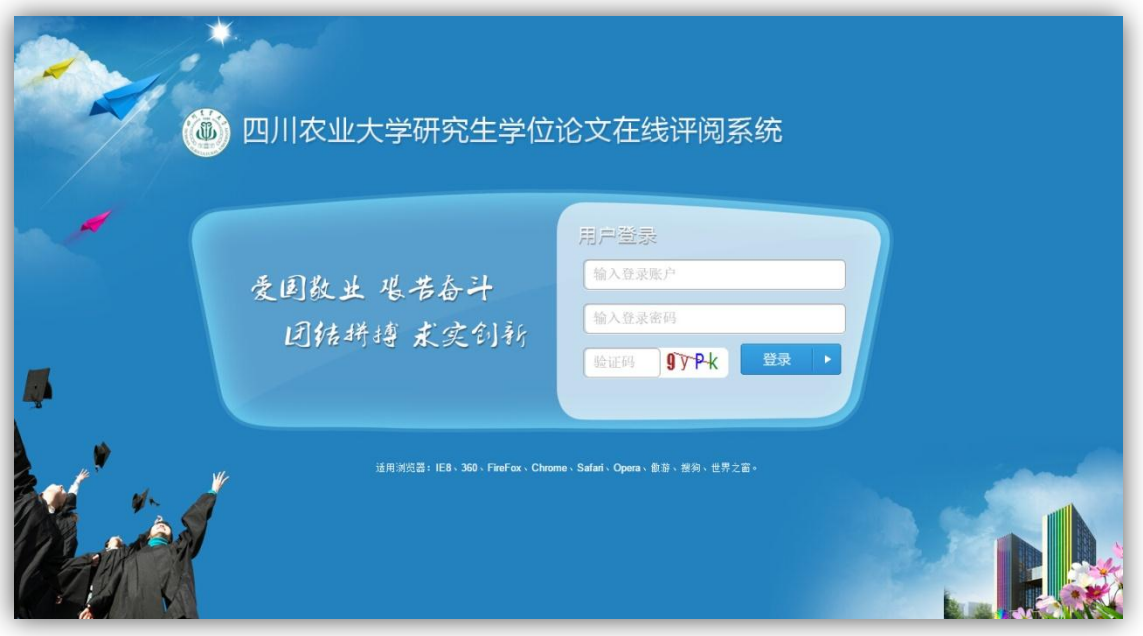

注意:为保证系统使用效果,建议使用 IE8 及以上、360、FireFox、Chrome、Safari、 Opera 等浏览器。

## 二、 学生论文查看及审核

进入系统后,点击"学生论文",进入学生论文详情页面,如图 3 所示,可以查看所指 导学生基本信息、论文信息、评阅信息等,可进行"导师审核"、"评阅结果"查看、"下载 论文"等操作。

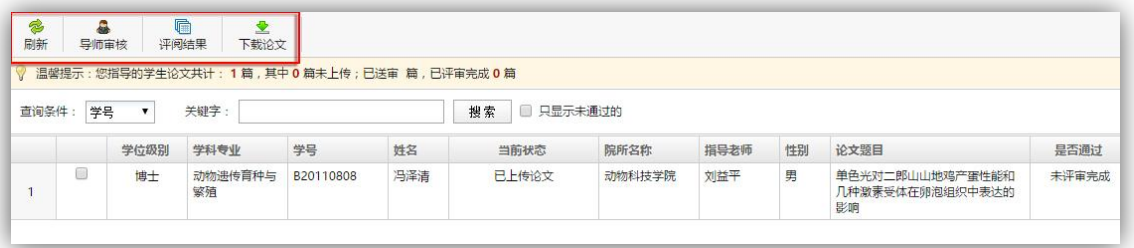

图 3

注意: "导师审核"和"评阅结果"查询为单选操作,任意点击一行即可; "下载论文" 为批量操作,所有勾选的论文将一起打包并下载。

# **1**、导师审核

点击"导师审核"按钮,进入导师审核页面,如图 4 所示,包括基本信息、研究成果、 论文查看三部分。

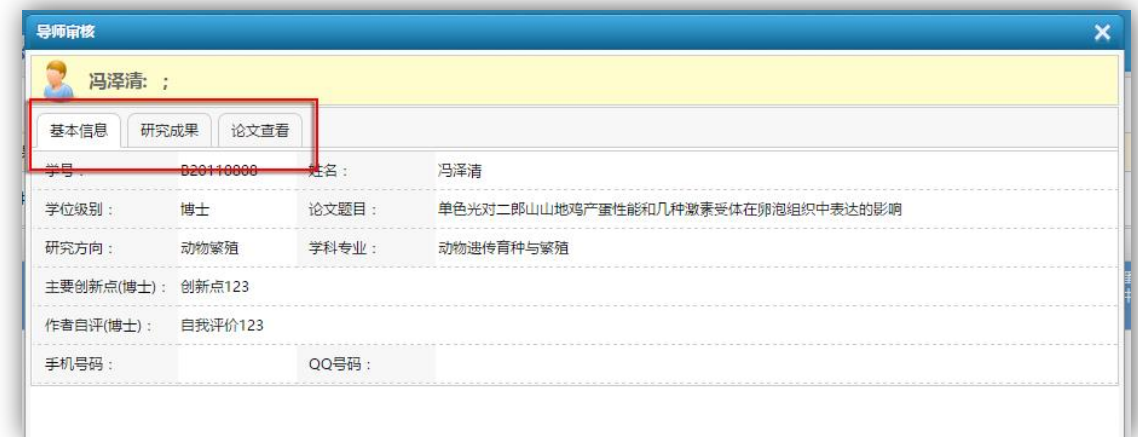

点击"研究成果"、"论文查看"选项卡可分别进入对应审核页面,如图 5 图 6 所示:

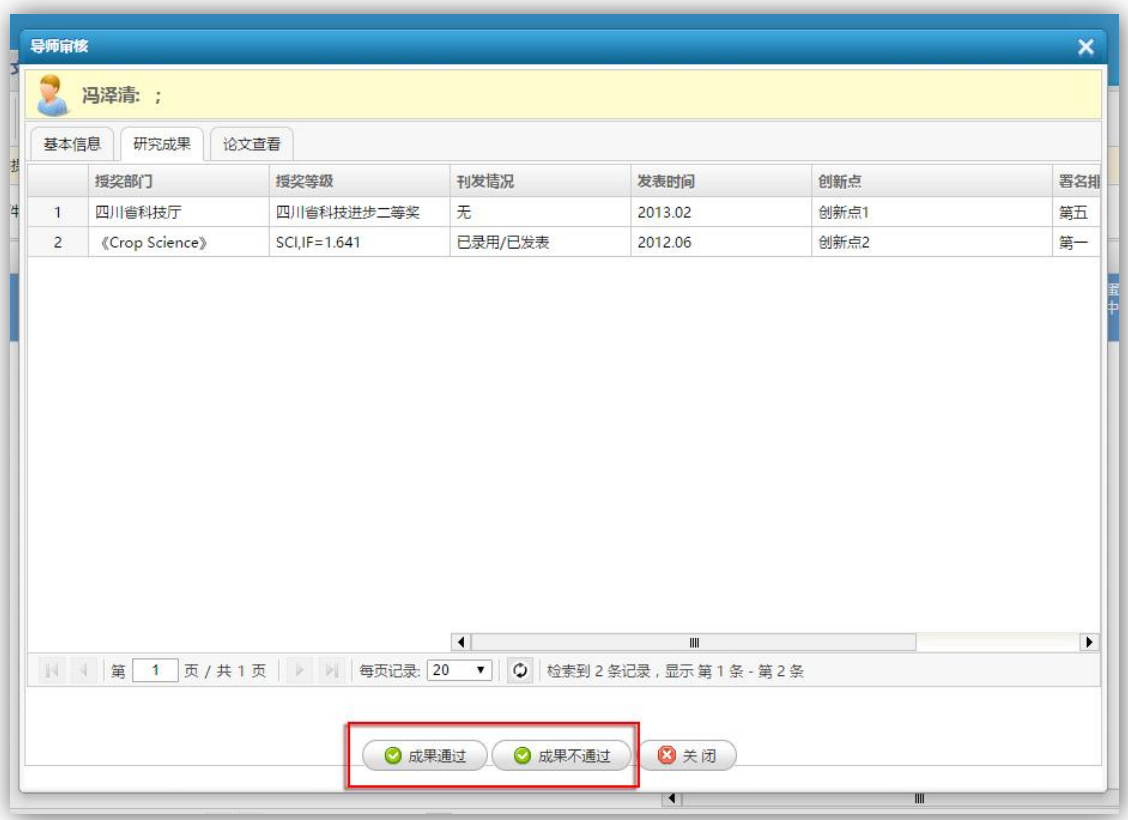

图 5

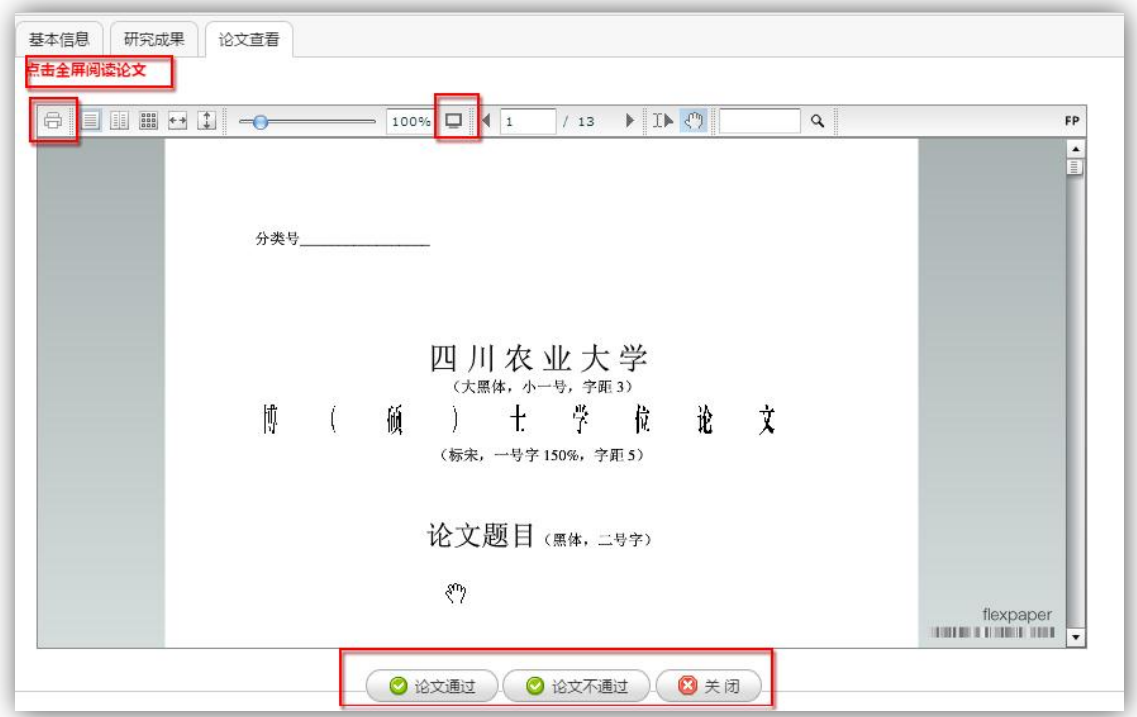

论文查看页面,可选择打印、全屏浏览,如图 6 所示。

#### 注意:

(**1**)学位级别为博士、学硕的论文,需研究成果、论文都审核通过后才算导师审核通 过;

(**2**)"成果不通过"或"论文不通过",学生可重新填写或上传论文。

### **2**、评阅结果查询

点击"评阅结果"按钮,如图 7 所示,可以查询每位专家评阅详情;选择一行,点击"生 成评阅书",可生成专家评阅书,并下载到本地。

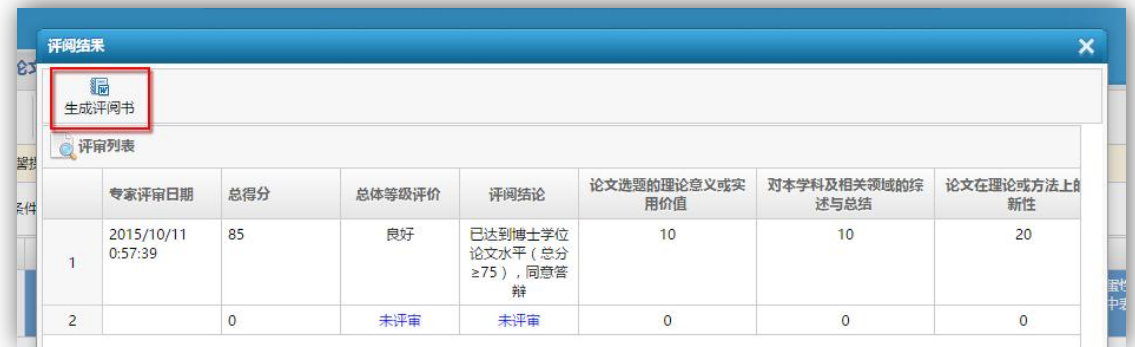

图 7

### **3**、论文下载

点击"下载论文"按钮,可将您选择的所有论文打包压缩后下载到本地。

- 注意:
	- (**1**) 您选择的论文中,如果有未上传情况,将不能下载;

(**2**) 如果选择的论文较多,文件较大,下载可能比较慢,请耐心等待。

### 三、 微信查询

第一步:关注研究生院官方微信,微信号以官方公布为准;

第二步: 微信中回复"注册 您的工资卡号", 与在线评阅系统进行绑定;

第三步: 绑定成功后, 回复"状态", 即可查询您所指导学生的论文评阅状态。

如图 8 所示:

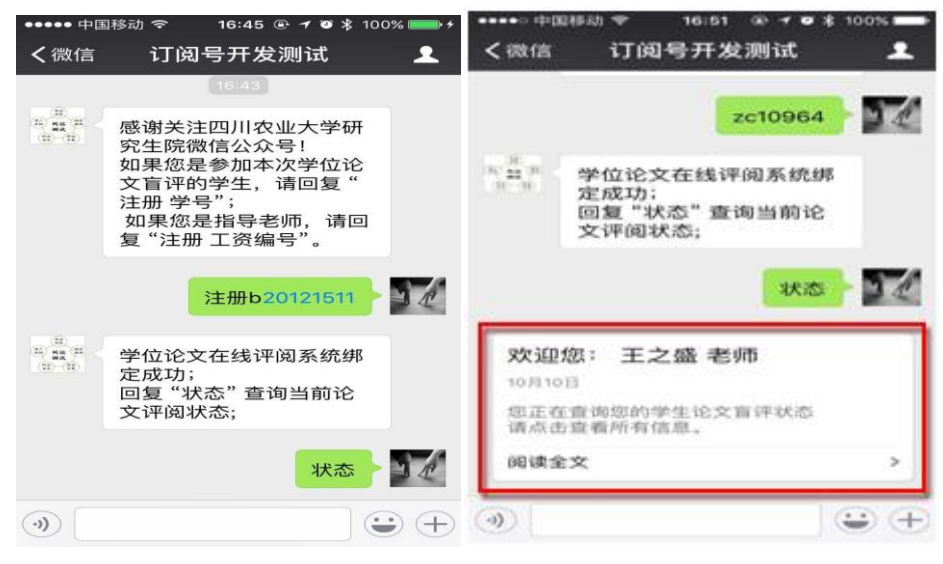

图 8

点击"阅读全文",如图 9 所示,查看详情。

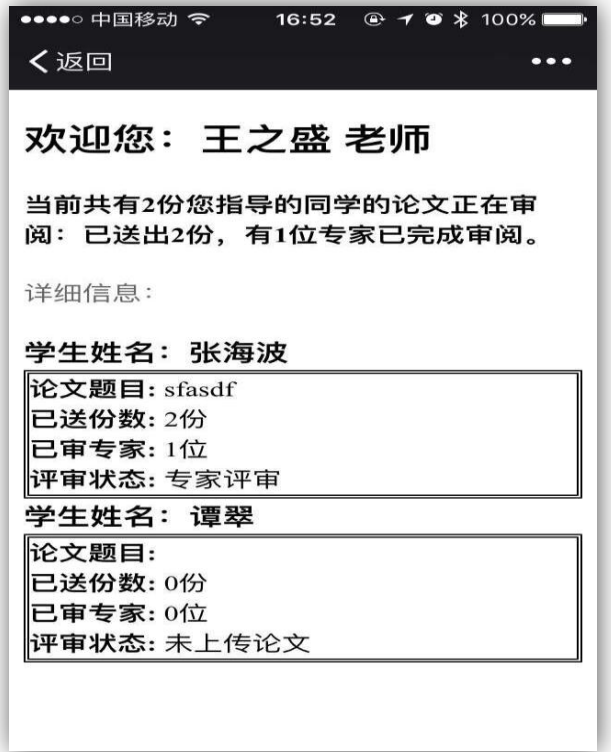

图 9

# 四、 密码修改

如图 10 所示,点击系统右上角"控制面板",选择"密码修改",填写您新的密码。

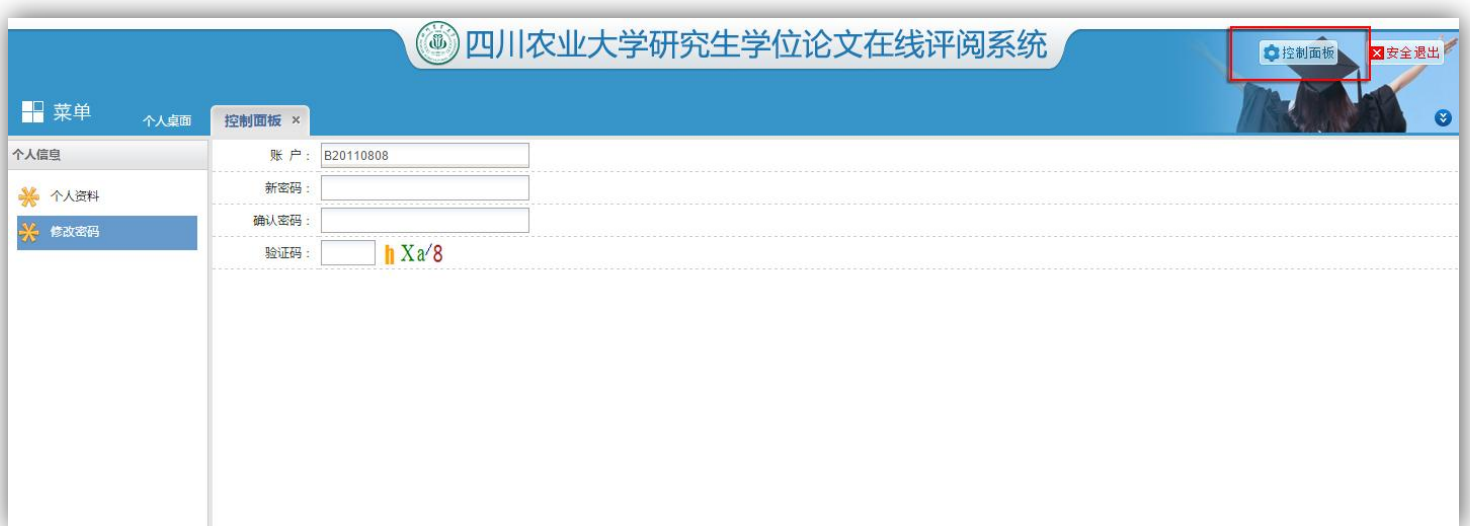

图 10